## RFAI 4「本体]

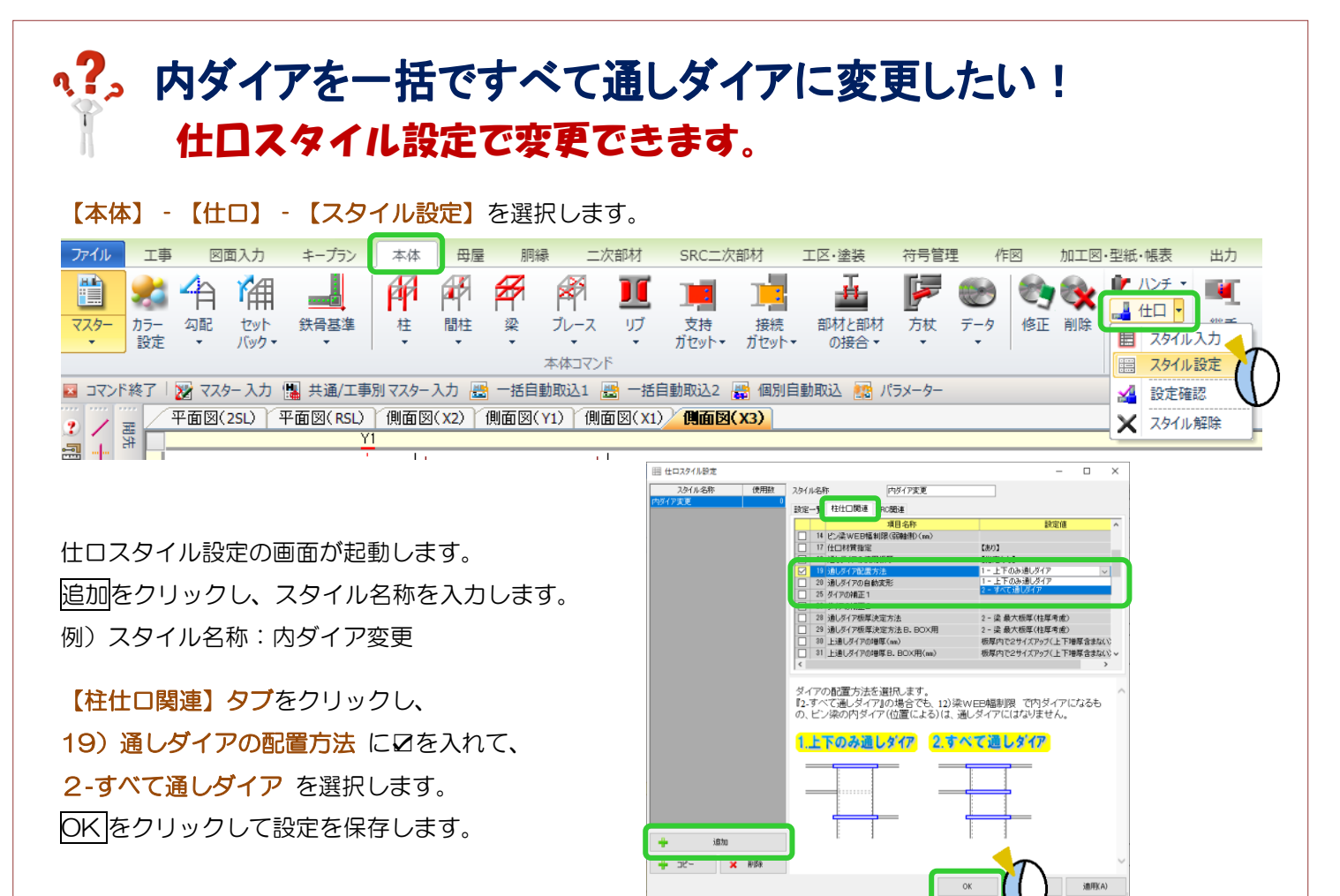

## 【仕口】‐【スタイル入力】をクリックします。

作成した仕口スタイル設定を選択し、内ダイアから通しダイアに変更したい柱をクリックし、四隅の☑をクリック します。

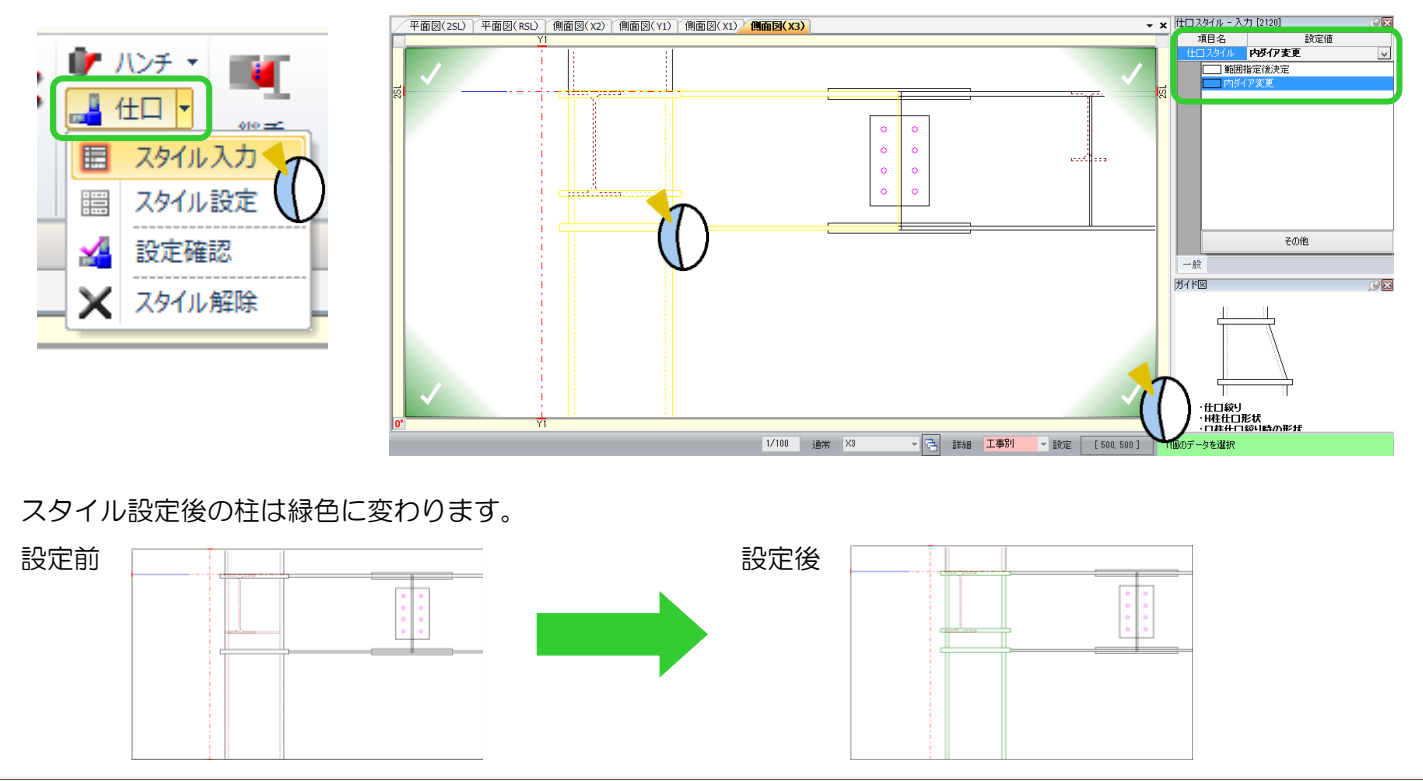